# 索引

% of Total, 擬似カラー 面積比率, 7-3 [Backspace]キー, トレースツール, 3-12, 3-14, 4-14 [Ctrl]キー, 動体追跡, 10-7 [Shift]+クリック, ズームツール, 2-7, 4-15 [Shift]キー, トレースツール, 3-12 <Less ボタン, 1-6 24 ビットフルカラー画像, 6-1 36 ビットフルカラー画像, 6-1 48 ビットフルカラー画像, 6-1

# **A**

Acceleration limit, 10-14 Acquire(取り込み)メニュー, メニューバー, 1-12 Add track manually, 10-3 Add コマンド, Operation コマンド, 1-27 Add コマンド, 複数 AOI ボタン, 1-7 All Borders, 4-7, 5-5 Allow Distortion, Print Position 2-16 Allow Distortion, Resize Image, 2-11 Allow partial tracks, 10-14 Annotate, 1-10 AOI ツール, 1-6 AOI に関する解説, 1-19 AOI のサイズ, ステータスバー, 1-13 AOI の座標, ステータスバー, 1-13 AOI を定義する, 2-9 Apply, Contrast Enhancement, 1-5, 2-7 Apply, FFT, 9-5 Apply, Filters, 3-3 Apply Dye Tint, 1-15 Area, 4-3, 4-16 Area of Interest, 1-6 Areas, Pseudo-Color, 7-3 ASCII ファイル, 測定結果の保存, 3-19 Auto, Trace 4-11 Automatic Bright Objects, 4-3 Automatic Dark Objects, 5-5 Auto-Trace, 3-11, 3-14, 3-15

### **B**

Background Correction ボタン, 1-10

Backspace キー, Trace ツール, 3-12, 3-14, 4-14 BCG つまみ, 1-4, 2-5 Best Fit, Display Range, 2-4 Best Fit, Equalize, Enhance, 5-2 Best Fit ボタン, 1-10 Bins, Histogram, Count/Size, 5-11 Bins Start At, 4-20 Black Level, Intensity Calibration, 8-4, 8-5 Blue, Division Attributes, 7-4 Bright, Flatten Background, 5-7

# **C**

Calibration, 3-5, 8-2 Calibration is a reference calibration, 8-6 Center, Print Position, 2-16 Change Font, Edit, Report Generator, 6-9 Chaotic, 10-14 Check outlines, 10-12 Circle, Line Profile, 8-12 Classification, 4-20 Clean Borders, 4-7, 5-5 Close, 3-20 Close All, 2-16 Close Tools, 10-8 Color Cube Based タブ, 6-1, 6-4 Contrast Enhancement, 1-6 Count/Size, 4-1, 4-2, 10-11 Count/Size Options, 4-6 Count/Size ボタン, 1-11 Count ボタン, 4-4, 5-5 Count ボタンと Measure ボタンの関係, 4-18 CSV 形式, 4-21 Ctrl キー, 動体追跡, 10-7 Current Class, Segmentation, 5-9, 6-4 Cursor Periods, 9-3

# **D**

Data To File, 4-21 Data to output, 3-19 Delete Freeform, Line Profile, 8-12 Delete Hidden (Off) Objects, Edit, Count/Size, 4-17 Diameter (mean), 4-4, 4-16, 5-11 Difference, 10-10 Display Feature Statistics, 3-17 Display Range, 2-3 Div, Pseudo-Color Areas, 7-3

### Image-Pro Plus スタートアップ マニュアル

Division Attributes, 7-4 Divisions, Pseudo-Color, 7-2 DNA, 電気泳動ゲル, 8-1 Draw/Merge Objects, 4-14 Duplicate/Crop to AOI, 2-10

# **E**

Edit Dye List, 1-15 Edit Macro ボタン, 1-11 Edit(編集)メニュー, メニューバー, 1-12 End, Pseudo-Color Areas, 7-3 Enhance(強調)メニュー, メニューバー, 1-12 Enhancement, Filters, 3-2 Excel, 4-21 Exit, File, 2-16, 3-20, 4-22, 6-12 Export Now, 3-19

# **F**

Fast Fourier Transform, 9-1 Features タブ, Measurements, 3-10, 3-17 FFT, 9-1 FFT ボタン, 1-10 File(ファイル)メニュー, メニューバー, 1-11 Filter Objects, Select Measurements, 4-9 Filter Ranges, Select Measurements, 4-9 Filters, 3-2 Filters ボタン, 1-10 Find all tracks automatically, 10-11 Fit to Page, 2-15 Flatten Background, 5-7 for Active image only, 10-14 Forward, FFT, 9-2, 9-8 FreeForm, Line Profile, 8-12 Freeze, Report, Line Profile, 8-12 Full Scale, Report, Line Profile, 8-8

# **G**

Graph to Clipboard, Histogram, Count/Size, 5-12 Gray Level, Intensity Calibration, 8-2 Green, Division Attributes, 7-4

### **H**

Height, Print Position, 2-16 Height, Resize Image, 2-11 Help(ヘルプ)メニュー, メニューバー, 1-12 Hide, Object Attributes, 4-8

Hide >>, 9-3 Hide unselected tracks, 10-7 HiPass, FFT, 9-8 Histogram, View, Count/Size, 5-11 Histogram ボタン, 1-11

### **I**

Image, Optical Density Calibration, 8-4 Image Database ボタン, 1-9 Image Information, 8-6 Image with Overlay, Insert, Report Generator, 6-10 Image-Pro のアプリケーションウィンドウ, 1-3 Image-Pro のツール, 1-3 Image-Pro のライセンス, ライセンス-1 Image-Pro の基本操作, 2-1 Image-Pro の特徴, 1-1 Image-Pro を終了する, 3-20 Incident Level, Intensity Calibration, 8-4, 8-5 Information, コンテキストメニュー, 1-15 Information コマンド, 8-6 Input/Output, Measurement, 3-19 integrated optical density, 8-11 Intensity Calibration, 8-2 Intensity Range Selection, 4-3 Inverse, FFT, 9-7, 9-8 Inverse FFT & Filter Options, 9-7 Invert Contrast, 2-13 Invert Image, 2-12 Invert ボタン, 1-5 IOD, 8-11 IpRef.cal, 8-7

# **L**

L1, 3-10 Label Style, Count/Size Options, 5-8 Less ボタン,<Less, 1-6 License, ライセンス-1 Line Profile, 8-8 Line Profile ボタン, 1-11 List reference calibrations or, 3-5 Locate the object., Measurement Data, 4-17 Local Zoom, 3-7 LoPass, FFT, 9-8 Lower Limit, Pseudo-Color, 7-4

# **M**

Macro(マクロ)メニュー, メニューバー, 1-12 Macro ボタン, 1-11 Magic Wand, 3-11 Manual, Count/Size, 5-9, 6-3, 10-11 Max, Statistics, 6-7 Mean, Statistics, 6-7 Measure, 4-18 Measure(測定)メニュー, メニューバー, 1-12 Measurement Data, View, Count/Size, 4-16 Measurements, Measure, 3-9 Measurements, Select Measurements, 4-3 Measurements, Tracking Options, 10-6 Measurements ボタン, 1-11 Measure ボタンと Count ボタンの関係, 4-18 micron, 3-6 Microsoft Excel, 4-21 Min, Statistics, 6-7 Min. length, 10-14 Minimum total track length, 10-14 More > ボタン, 1-6

# **N**

Name, Intensity Calibration, 8-3 New, File, Report Generator, 6-8 New, Intensity Calibration, 8-2 New, Spatial Calibration, 3-6 NEW AOI ボタン, 1-7, 9-6 New Image, Inverse FFT & Filter Options, 9-7 New Report, 6-8 New Template, New Report, 6-8 No All, 2-16 Noise, Trace ツール, 1-23 Number Of Bins, 4-20

# **O**

Obj. #, Measurement Data, 4-16 Obj.#, Statistics, 6-7 Object #, 4-8 Object Attributes, 4-8. 4-9. 4-10 OD (Optical Density), 8-3 OD, 光学濃度を解析する, 8-1 Open ボタン, 1-9 Open コマンド, 2-1 Operations コマンド, 1-27

Operations ボタン, 1-10 Optical Density Calibration, 8-4 Optical Density, 光学濃度を解析する, 8-1 Optimize display, Track Objects, 10-14 Options, Count/Size, 4-6 Options, FFT, 9-7 Or. Dist, 10-6 Output data to, 3-19

### **P**

Passes, 3-2 PerArea, Count/Size, 7-1 Perimeter, 4-4, 4-16, 4-19 PG1, 3-13 Pixels/Unit, Spatial Calibration, 3-6, 3-8 Placeholder, 6-9 Play, Sequencer Toolbar, 10-2 Predominant motion type, 10-14 Print, File メニュー, 2-15 Print, Report Generator, 6-11 Print Position, 2-15 Print Preview, File, Report Generator, 6-11 Print ボタン, 1-10 Process(処理)メニュー, メニューバー, 1-12 Profile Type, 8-8 Prompt for settings, Sequence Options, 10-10 Pseudo-Color, Process, 7-2 Pseudo-Color Areas, 7-3 Pseudo-Color ボタン, 1-10

# **R**

R, Reference Calibration, 3-6 Range, Statistics, 6-7 Range, Wand ツール, 1-25 Range ボタン, 1-5 Record Macro ボタン, 1-11 Red, Division Attributes, 7-4 Reference Calibration, 3-6 Remove Tint, 1-15 Report, Line Profile, 8-8 Report, Measure, 6-8 Report ボタン, 1-10 Reset All ボタン, 1-5 Reset Contrast ボタン, 1-10 Reset ボタン, Color Cube Based, 6-5 Reset ボタン, Contrast Enhancement, 1-5 Reset ボタン, Display Range, 2-4 Resize, 1-8, 2-11 Resize Image, 2-11 Rotate, 2-12 Roundness, 4-16, 4-17

# **S**

Sample, Filters, 3-2 Samples, Statistics, 6-7 Save, Report Generator, 6-12 Save Active, Calibration, , 8-7 Save All, Calibration, , 8-7 Save As, File メニュー, 2-14 Save Data, Count/Size, 4-21 Save Data, Measurements, 3-19 Save tracks, 10-7 Save ボタン, 1-9 Scaling, 3-7 Scan ボタン, 1-9 Segmentation, 5-9, 6-4, 10-11 Segmentation, Process, 6-1 Select Colors, Count/Size, 6-1, 6-3 Select Measurements, Count/Size/Measure, 4-3, 4-9, 5-4 Selected measurements, Tracking Options, 10-6 Select Ranges, 5-9, 10-11 Select Spatial, Calibration, Measure, 4-2, 5-2 Select Spatial ボタン,1-11 Select tracks, 10-7 Send Mail ボタン, 1-10 Send table to Excel, 10-8 SEQ, 10-1,10-9 Sequence, 10-1,10-9 Sequence difference options, 10-10 Sequence menu, 10-10 Sequence Options, 10-10 Sequence(シーケンス)メニュー, メニューバー, 1-12 Sequencer Toolbar, 10-2 Set Capture AOI, 1-15 Sharpen フィルタ, 3-2 Shift+クリック, ズームツール, 2-7, 4-15 Shift キー, Trace ツール, 3-12 Show >>, 9-3 Show all tracks, 10-7 Show graph, 10-7

Show measurements statistics, 10-5 Show outlines during auto tracking, 10-14 Show Pattern, 9-3, 9-4 Single Variable Class., 4-19 Smooth, Trace ツール, 1-23 Smooth, Wand ツール, 1-25 Snap Measurement ボタン, 1-11 Spatial, Calibration, 3-5 Spatial Calibration, 3-5 Speed, Trace ツール, 1-23 Spike-Cut, 9-3, 9-5, 9-8 Split Objects, 4-11 Start, Pseudo-Color Areas, 7-3 Start, Select Measurements, 4-9 Statistics, Count/Size, 6-7 Statistics Table, Insert, Report Generator, 6-10 Std. Optical Density, 8-3 Std.Dev., Statistics, 6-7 Stop, Sequencer Toolbar, 10-2 Strength, Filters, 3-2 Sum, Statistics, 6-7 System, Calibration, 8-7

#### **T**

T1, 3-15 T2, 3-16 Table, Report, Line Profile, 8-12 Text, Insert, Report Generator, 6-9 Thick Horz, 8-11 Thick Vert, 8-11 Threshold, Trace ツール, 1-23 Threshold ボタン, 1-10 Tint Blue, 1-15 Tint Green, 1-15 Tint Red, 1-15 Trace, 3-11, 3-15, 4-11, 4-14 Track Objects, 10-1 Tracking Data Table, 10-2 Tracking Options, 10-5, 10-13 Tracking prediction depth, 10-14 Tracking ダイアログボックス, 10-11

# **U**

Undo ボタン, 1-10 Unit, Spatial Calibration, 3-6 Unit Name, Intensity Calibration, 8-2, 8-3 Upper Limit, Pseudo-Color, 7-4

### **V**

Velocity limit (search radius), 10-14 Video/Digital ボタン, 1-9 View, Count/Size, 4-16, 6-7 View/Output, Tracking Options, 10-5

#### **W**

Wand ツール, 1-24, 3-11 Width, Print Position, 2-15 Width, Resize Image, 2-11 Window(ウィンドウ)メニュー, メニューバー, 1-12 Write Inverse FFT Into, Inverse FFT & Filter Options, 9-7

### **Z**

Zoom 10 %, 25 %, ...1600 %, 1-15 Zoom 100 %, 3-9 Zoom In, 1-15 Zoom Out, 1-15 Zoom ツールボタン, 1-8

### あ行

アウトラインを確認して下さい, 10-12 青色に着色, 1-15 赤色に着色, 1-15 アクティブな画像ウィンドウ, 1-14 アプリケーションウィンドウ, 1-3 アプリケーションエリア, 1-3 アンドゥボタン, 1-10 1変数で分類する, 4-19 色成分選択ボタン, 1-5 色抽出, 5-9, 6-4, 10-11 色の設定, 6-6 色の領域, 指定した色の領域をカウント・測定する, 6-7 色領域を抽出する, 6-1 色分け, オブジェクトの色分け表示, 4-19 色を消去, 1-15 色を選択, 6-3 印刷位置, 2-15 印刷プレビュー, レポートジェネレータ, 6-11

印刷, レポートジェネレータ, 6-11 印刷, 画像の印刷, 2-15 印刷ボタン, 1-10 上書き保存ボタン, 1-9 エッジ, 3-16 演算コマンド, 1-27 演算ボタン, 1-10 オーバーレイ付き画像, 6-10 オブジェクト, 4-1 オブジェクトの分割と結合, 4-11 オブジェクトの自動抽出, 4-3, 5-5 オブジェクトの属性, 4-8, 4-9, 4-10 オブジェクトの番号, 4-16 オブジェクトの番号を連続させる, 4-17 オブジェクトを見つける, 4-17 オブジェクトを除外する基準値, 4-9 オブジェクトを選別, 4-9 オブジェクトを描く/結合する, 4-14 オブジェクトを分割, 4-11 オブジェクト番号, 4-8 オブジェクト番号の表示を消す, 5-8 オプション, カウント/サイズ, 4-6 オプション設定のダイアログを表示, シーケンスオプ ション, 10-10 主な移動方向, 10-14 オンラインヘルプ, 1-12

# か行

カーソルの位置, メッセージバー, 1-13 カーソル位置の周期, 9-3 回数, フィルタ, 3-3 外接四角形について, 1-26 回転, 2-12 カウント, 測定, 分類, 4-1 カウント, 特定の色を指定してカウントする, 6-1 カウント, 粒子の個数をカウントする, 4-2 カウント/サイズ, 4-1, 10-11 カウント/サイズコマンド, 4-2 カウント/サイズのオプション, 4-6 カウント/サイズボタン, 1-11 カウントボタン, 4-4, 5-5 カウント結果を修正する, 4-6, 4-8, 4-11

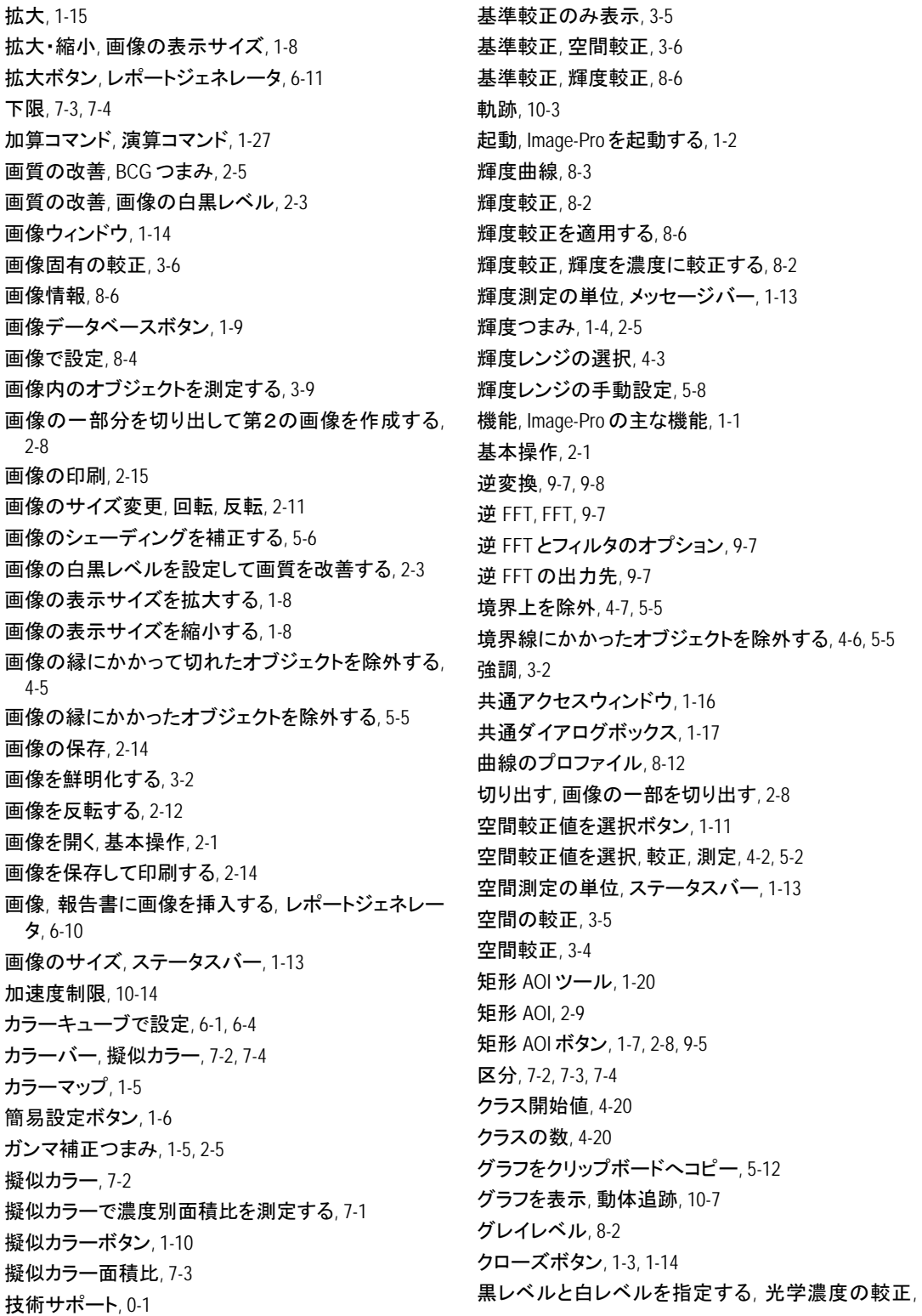

8-4 黒レベル, 表示レンジ, 2-3 黒レベル, 光学濃度の較正, 8-4 黒レベル, 8-4 消しゴムボタン, 6-5 結合, オブジェクトの結合, 4-15 現在の較正値を保存, 8-7 背景の減算, ラインプロファイル, 8-12 現レンジ, 6-4 光学濃度, 積分光学濃度, 8-11 光学濃度曲線, 8-3 光学濃度の較正, 8-4 光学濃度を解析する, 8-1 較正, 輝度スケールを光学濃度に較正する, 8-2 較正, 輝度較正, 8-2 較正, 空間較正, 3-4 較正キー, 3-4 較正コマンド, 3-5 較正データセット, 3-6 較正を基準較正にする, 8-6 較正値を保存する, 3-8 高速フーリエ変換, 9-1 コマンドウィンドウ, 1-16 コマンドツールボタン, 1-4 コンテキストメニュー, 3-9, 8-6 コンテキストメニュー, 画像ウィンドウ, 1-14 コントラストつまみ, 1-5, 2-5 コントラスト強調ツール, 1-4 コントラスト強調ボタン, 1-4, 2-5 コントラストをリセットするボタン, 1-10 コントロールメニュー, 画像ウィンドウ, 1-14

# さ行

最小, 測定項目, 4-9 最小表示ボタン, 1-14 最小値を持つオブジェクトの番号, 6-7 最小値, 6-7 最小のフレーム数, 10-14 最小のトラック長, 10-14 サイズ変更, 1-8, 2-6 再生, 10-2 最大サイズ, 印刷, 2-15

最大値, 6-7 最大値と最小値の差, 6-7 最大値を持つオブジェクトの番号, 6-7 最大表示ボタン, 1-14 最適合わせ込みボタン, 1-10 最適合わせ込み, 5-2 削除ボタン, 3-13 差分計算のオプション, 10-10 サポート, 製品サポート, 0-1 サンプル, 3-2 シーケンサーツールバー, 10-2 シーケンスオプション, 10-10 シーケンスツールメニュー, 1-12, 10-10 シェーディング補正をかけてカウントする, 5-1 閾値, トレースツール, 1-23 色素の編集, 1-15 色素リストから適用, 1-15 システム, 8-7 システム基準較正, 8-7 シックプロファイル, 8-11 質問, 製品についての問い合わせ, 0-1 始点からの直線距離, 10-6 自動, トレース, 4-11 自動輝度レンジ設定, 4-3 自動計測, 4-1 自動追跡時にアウトラインを表示, 10-14 自動で動体追跡する, 10-9 自動トレース, 1-22, 1-24, 3-15 縞の濃度を測定する, 8-8 縞, 電気泳動ゲル, 8-1 周囲長, 4-4, 4-16, 4-19 周期的なノイズ, 9-2 自由曲線 AOI ツール, 1-21 周波数スペクトル, 9-2 周波数フィルタリング, 9-1 終了, 2-16, 4-22 終了, レポートジェネレータ, 6-12 自由曲線 AOI ボタン, 1-7 縮小, 1-15 縮小ボタン, レポートジェネレータ, 6-11 出力する, 3-19 出力データ, 3-19

手動計測, 3-1 手動抽出オプション, 動体追跡, 10-11 手動抽出, カウント/サイズ, 5-9, 6-3 手動で動体追跡する, 10-1 手動トレース, 3-12 順変換, FFT, 9-2, 9-8 使用可能な測定項目, 動体追跡, 10-6 使用許諾, ライセンス-1 上限, 7-3, 7-4 詳細設定ボタン, 1-6 情報, 1-15 情報コマンド, 8-6 除外されたオブジェクトを削除, 4-17 除外, オブジェクトを除外する, 4-8 除外, オブジェクトを除外する基準値, 4-9 除外, 切れたオブジェクトを除外する, 4-6, 5-5 白黒反転, 2-12 白黒レベル, 表示レンジ, 2-4 白レベル, 表示レンジ, 2-3 白レベル, 光学濃度の較正, 8-5 真円度, 4-16, 4-18 新規, レポートジェネレータ, 6-8 新規 AOI ボタン, 1-7 新規レポート, 6-8 垂直線マーカー, 8-11 垂直シックプロファイル, 8-11 水平シックプロファイル, 8-11 ズーム, 1-8, 1-15 ズームコマンド, 2-6 ズームツールとパンツールを同期ボタン, 1-9 ズームツールボタン, 1-8, 2-6, 3-4 スキャンボタン, 1-9 スクロールバー, 2-7 スクロールボックス, 2-7 図形タブ, 3-10, 3-17 図形の統計データを表示, 3-17 スケーリング, 3-7 ステータスバー, 1-3, 1-12 スパイク, 9-3 スパイクカット, 9-3, 9-8 スペクトル, 9-1 スペクトルを画像形式に戻す, 9-7

スペクトルを編集する, 9-5 全ての境界, 4-7, 5-5 全ての較正値を保存, , 8-7 全ての動体を自動追跡, 10-11 全てのトラックを表示, 10-7 全て破棄, 2-16 全てリセットボタン, 1-5 全てを閉じる, 2-16, 4-22, 6-12 スポイトボタン, 6-4 製品についての問い合わせ, 0-1 積分値, 光学濃度, 8-11 積分光学濃度, 8-11 全削除ボタン, 3-14 全測定値の合計, 6-7 選択中のフレーム, 10-14 選別レンジ, 測定項目 4-9 鮮明化, 画像の鮮明化, 3-2 鮮明化フィルタ, 3-2 測定画面取り込みボタン,1-11 測定結果を表示する, 4-16 測定結果を保存する, 3-19, 4-21 測定項目, カウント/サイズ, 4-3, 4-9 測定項目, 動体追跡, 10-6 測定項目の選択, 5-4 測定実行, 4-18 測定する項目, 10-6 測定線, ラインプロファイル, 8-8 測定線, 手動測定, 3-10 測定対象となったオブジェクトの合計数, 6-7 測定値に較正をかける, 3-4 測定データ, 表示, カウント/サイズ, 4-16 速度制限 (探索半径) , 10-14 速度, トレースツール, 1-23

#### た行

ダイアログボックス, 1-16 ダイアログボックスのチェックボタン, 1-18 対象領域, 1-6 タイトルバー, 1-3, 1-4 楕円 AOI ツール, 1-20 楕円 AOI ボタン, 1-7 多角形ツールボタン, 3-11

高さ, 印刷位置, 2-15 高さ, サイズ変更, 2-11 縦横比を無視, 2-11 縦横比を無視, 印刷, 2-16 単位当たりのピクセル数, 3-6 単一フレームボタン, 1-13 単位名, 8-3 単位, 空間較正, 3-6 小さいオブジェクトを除外する, 4-8 チェックボタン, 1-18 着色, 擬似カラーで着色する, 7-2 着色, 色素リストから適用, 1-15 中央寄せ, 印刷, 2-16 注釈ボタン, 1-10 抽出, 明るいオブジェクトを自動抽出, 4-3 抽出, 自動で暗いオブジェクトを抽出する, 5-5 抽出する色レンジを指定する, 6-3 直線ツール, 3-9 追加, 複数 AOI ツール, 1-7, 1-25 追跡中, 10-11 ツール, Image-Pro のツール, 1-3 ツールの説明, 1-4 ツールバー, アプリケーションウィンドウ, 1-3, 1-4 続けてオブジェクトを分割する, 4-13 つながったオブジェクトの分割, 4-11 強さ, フィルタ, 3-2 定義線, 空間較正, 3-7 停止, 10-2 データの出力先, 3-19 データをファイルに保存, 4-21 データを保存する, 3-19, 4-21 テキストを報告書に挿入する, 6-9 適用ボタン, FFT, 9-5 適用ボタン, コントラスト強調ツール, 1-5, 2-7 適用ボタン, フィルタ, 3-3 手の形のカーソル, パンツール, 1-8 手の形のカーソル, マニュアル測定, 3-11 電気泳動ゲル画像, 8-1 透過光で撮影した画像, 8-1 統計データの表を報告書に挿入する, レポートジェ ネレータ, 6-10 統計データ, カウント/サイズ, 6-7

統計データを表示, 動体追跡, 10-5 同心円のマーク, 4-17 動体追跡のオプション, 10-5, 10-13 動体追跡, 10-1 登録, ユーザー登録, 0-1 途切れたアウトラインをつなぐ, 4-15 特定の色を指定してカウントする, 6-1 特定の色領域を抽出する, 6-1 度数分布ヒストグラム, 5-11 トラック, 10-3 トラックデータを保存, 10-7 トラックデータ表, 10-2 トラックデータ表を Excel へ転送, 10-8 トラックを選択, 10-7 トラック予測のためのフレーム数, 10-14 取り込み AOI の設定, 1-15 トレース, 3-11, 3-16, 4-11 トレースツール, 1-21 トレースの進行方向, 3-16 トレースを停止, 3-16 トレースを戻す, 3-16, 4-14

#### な行

名前を付けて保存, 2-14 2値化ボタン, 1-10 日本語使用の制限, 2-14 日本語をタイプする, レポートジェネレータ, 6-9 2本のプロファイルの比較, 8-12 入出力タブ, 3-19 塗りつぶし, 選択範囲を塗りつぶす色の指定, 6-6 ネガ, 2-12 ノイズ, トレースツール, 1-23 濃度プロファイル, 8-8 濃度プロファイル, 曲線のプロファイル, 8-12 濃度プロファイル, 幅を持ったプロファイル, 8-11 濃度を測定する, 8-8

### は行

背景の減算, ラインプロファイル, 8-12 背景の平坦化, 5-7 背景の補正, シェーディング補正, 5-1 背景の補正ボタン, 1-10

Image-Pro Plus スタートアップ マニュアル

ハイパス, FFT, 9-8 パターンノイズ, 9-1, 9-3 パターンを表示, 9-3, 9-8 幅, 印刷位置, 2-15 幅を持ったプロファイル, 8-11 幅, サイズ変更, 2-11 貼り付ける, 度数分布ヒストグラムをワープロの文書 に挿入する, 5-12 貼り付ける, 報告書に画像を貼り付ける, 6-10 貼り付ける, 報告書に測定データの表を貼り付ける, 6-10 番号, オブジェクトの番号, 4-16 パンツールボタン, 1-8, 2-7 反転, 画像の反転, 2-12 反転ボタン, 1-5 バンド, 電気泳動ゲル, 8-1 ピークの面積, 光学濃度, 8-11 ピクセルの値, ステータスバー, 1-13 ヒストグラム, 表示レンジ, 2-3 ヒストグラム, 度数分布ヒストグラム, 5-11 ヒストグラム, 度数分布ヒストグラムをワープロの文 書に挿入する, 5-12 ヒストグラムで輝度レンジを設定する, 5-10 ヒストグラムボタン, 1-11 非選択のトラックを隠す, 10-7 1つの動体を手動で追跡, 10-3 ビデオ/デジタルボタン, 1-9 表計算ソフト, 4-22 表示/出力タブ, 10-5 表示の最適化, 10-14 標準光学濃度, 8-3 標準偏差, 6-7 表示レンジ, 2-3 表示レンジボタン, 1-5 表示メニュー, カウント/サイズ, 4-16, 6-7 開くボタン, 1-9 ビン数, 5-11 ファイルを開く・ロードするダイアログボックス, 1-17 フィルタ, 3-2 フィルタ処理, 較正, 手動計測, 3-1 フィルタボタン, 1-10 フォントの指定, 6-9 フォントを変更する, レポートジェネレータ, 6-9

複数 AOI, 1-19 複数 AOI ツール, 1-25 複数 AOI ボタン, 1-7 複数フレームボタン, 1-13 複製/AOI の切り出しコマンド, 2-10 不定, 動体追跡, 10-14 部分拡大, 3-7 部分トラックを許す, 10-14 フルスケール, 8-8 プレースホルダー, 6-9 フレーム間の差分を取る, 10-10 プレビュー, レポートジェネレータ, 6-11 プロファイルデータの数値表示, 8-12 プロファイルの形式, 8-8 分割線, 4-11 分割, オブジェクトの分割, 4-11 分類, オブジェクトの分類, 色分け表示, 4-19 分類ウィンドウ, 4-20 平滑化, トレースツール, 1-23, 1-25 平均直径, 4-4, 4-16, 5-11 平均, 6-7 平坦化, 背景の平坦化, 5-7 ベクトルデータ, 5-12 報告書, レポートジェネレータで報告書を作成する, 6-8 飽和(白)レベル, 8-5 保存, 画像の保存, 2-14 保存, 測定結果を保存する, 3-19 保存, レポートジェネレータ, 6-12 保存ダイアログボックス, 1-17

#### ま行

マクロ自動記録ボタン, 1-11 マクロ編集ボタン, 1-11 マクロボタン, 1-11 マジックワンド, 3-11 マジックワンドツール, 1-21, 1-24 マニュアル測定, 3-9 マニュアル測定ボタン,1-11 緑色に着色, 1-15 緑色の R. 3-6 虫メガネカーソル, 2-6, 3-4

メール送信ボタン, 1-10 メッセージバー, 1-12 メニューバー, 1-3, 1-11 面積の手動測定, 3-11 面積比の測定, 7-1 面積を測定する, 6-7 面積, 4-3, 4-16, 6-3

### や行

ユーザー登録, 0-1 4 方向カーソル, 3-10

# ら行

ライセンス, ライセンス-1 ラインプロファイル, 8-8 ラインプロファイル, 円環のプロファイル, 8-12 ラインプロファイル, 曲線のプロファイル, 8-12 ラインプロファイル, 幅を持ったプロファイル, 8-11 ラインプロファイルボタン, 1-11 ラベル, 3-10, 3-13, 3-15 リセットボタン, コントラスト強調ツール, 1-5

リセットボタン, ダイアログボックスのチェックボタン, 1-18 リセットボタン, 色抽出, 6-5 粒子解析, 4-1 粒子の個数をカウントする, 4-2 ルックアップテーブル, 1-4, 2-7, 2-13 レーン, 電気泳動ゲル, 8-1 レポート, 8-8 レポートコマンド, 6-8 レポートジェネレータ, 1-10, 6-8 レポートボタン, 1-10 レンジ, マジックワンドツール, 1-25 レンジを選択, 5-9, 10-11 連絡先, 製品についての問い合わせ, 0-1 ローパス, FFT, 9-8

# わ行

ワープロ, 度数分布ヒストグラムをワープロの文書に 挿入する, 5-12 ワンド, 1-24, 3-11